# Schimbarea telefonului mobil atunci când ai aplicația pushTAN instalată

## **Ave**ț**i un smartphone nou?**

Vă rugăm să efectuați următoarele modificări, astfel încât să puteți utiliza aplicația PushTAN pe noul smartphone, deoarece aplicația funcționează în funcție de dispozitiv.

#### Pasul 1:

Descărcați și deschideți aplicația PushTAN-Sparkasse pe noul telefon mobil. Apoi configurați aplicația făcând clic pe "Jetzt einrichten"(Configurare acum). Apoi faceți clic pe "Weiter"(Următorul).

Selectați "Registrierungsdaten anfordern"(Transmitere date de înregistrare).

Veți fi întrebat direct: "Dürfen wir Ihnen Mitteilungen schicken?" (Doriți să vă trimitem notificări?) Vă rugăm să selectați "Mitteilungen erlauben"(Permite notificări), astfel încât să vă putem trimite TAN-urile prin intermediul notificărilor push.

Setați o parolă pentru aplicația pushTAN (minimum 8 cifre, format din numere, litere și caractere speciale) iar apoi repetați introducerea parolei. Faceți clic pe "Passwort bestätigen"(Confirmare parolă). Apoi, dacă doriți, puteți să activați identificarea facială sau identificarea amprentei pentru aplicație.

**Indiciu:** Dacă atingeți pictograma ochi, veți vedea parola introdusă sub formă de scris ligibil.

#### Pasul 2:

Selectați agenția dumneavoastră de Sparkasse. Pentru a face acest lucru, tastați în bara de căutare "Duisburg".

Selectați "Sparkasse Duisburg" și faceți clic pe "Weiter"(Următorul).

#### Pasul 3:

Acum, confirmați-vă identitatea cu datele dumneavoastră pentru Online-Banking: Anmeldename (Numele de autentificare) și Online-Banking-PIN (PIN-ul pentru Online-Banking). În cele din urmă, faceți clic pe "Identität bestätigen" (Confirmă identitatea).

Apoi mai trebuie să răspundeți la următoarele întrebări de securitate:

- Când aveți ziua de naștere? Vă rugăm să selectați ziua, luna și anul nașterii.
- Care este numărul cardului dumneavoastră de Sparkasse (card de debit)?

Introduceți numărul cardului și faceți clic pe "Weiter"(Următorul).

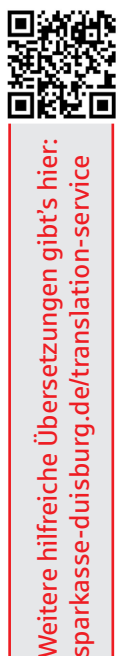

Weitere hilfreiche Übersetzungen gibt's hier: sparkasse-duisburg.de/translation-service

sparkasse-duisburg.de/translation-service

### Pasul 4:

(Dacă aveți un număr nou de telefon mobil, adresați-vă consilierului dumneavoastră.)

Solicitați un SMS pentru a activa conexiunea. Vă rugăm să faceți clic pe "SMS anfordern"(Solicitare SMS). Veți primi o notificare care vă va înștiința că veți primi în curând un SMS de la noi.

(Dacă tastați "QR-Code per Brief anfordern"(Solicitați codul QR prin poștă), vă vom trimite în câteva zile prin poștă o scrisoare de înregistrare. Aici scanați un cod QR pentru activare.)

Apoi, vă rugăm să accesați căsuța de mesaje SMS și să faceți clic pe link-ul furnizat. Veți fi redirecționat automat către aplicația pushTAN iar conexiunea va fi activată. După aceea, aplicația pushTAN este deblocată și o puteți utiliza ca de obicei.

Bucurați-vă de serviciile noastre confortabile de Online-Banking!

Sucursala dumneavoastră Sparkasse Duisburg

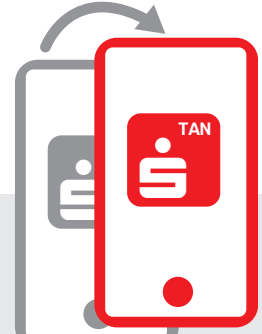

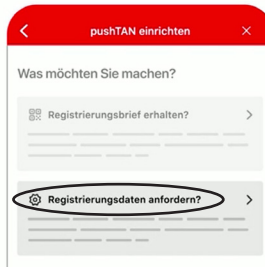

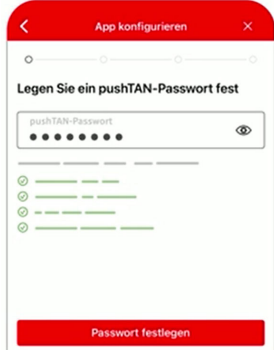

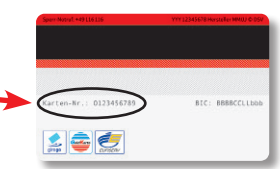

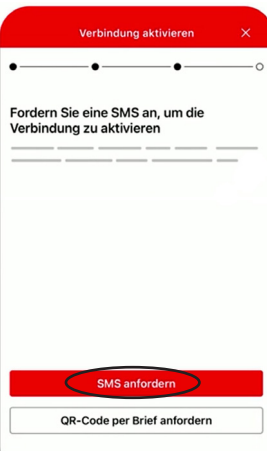